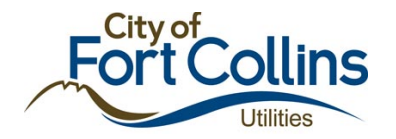

# How to Submit Progress and Final Reports

*Allotment Management Program (AMP) Reporting for Excess Water Use Surcharge Waiver*

#### Submitting Progress Reports and Final Reports

AMP participants are required to submit progress reports and a final report. The specific report deadlines and requirements are outlined in your Customer Agreement and the notes emailed to you after your Customer Agreement meeting. Please follow these steps to submit reports and associated documents (e.g., project photos):

1) Go to your application in ZoomGrants

AMP 2019: [www.zoomgrants/zgf/AMP](http://www.zoomgrants.com/zgf/AMPhttps:/www.zoomgrants.com/gprop2.asp?display=amp.fort.collins@gmail.com&donorid=2061&rfpid=2363&propid=146675)

- 2) Log-in with your username and password (Figure 1 below)
- 3) Select My Account Home / My Applications on the left-hand side of the page (Figure 2)
- 4) Under Approved Applications, find the name of the application you want to report on. Click the "Add Reporting" button (Figure 3; you may have to click "show/hide" to see the full list of applications)
- 5) Click on the Reporting tab (Figure 4)
- 6) You will see tabs for each of the reports required for your project. Click the tab with the report number and submittal date that you want to work on now (Figure 5)
- 7) Follow the instructions (click Show/Hide in the yellow Instructions box as needed).
- 8) IMPORTANT: Always answer report question number 1 (report type) before moving on to the subsequent questions.
	- a. After you answer question number 1, ZoomGrants will automatically show only those questions that you need to answer for this report.
	- b. After answering question number 1, move on to answer the subsequent questions. Question numbers will skip depending on the report type you selected in question number 1. Progress Reports include questions 1, 2, 3, 4, 5, 6, 7, and 18. Final Reports include questions 1, 2, 3, 4, 8, 9, 10, 11, 12, 13, 14, 16, 17, 18.
- 9) The list of photos and documents required/requested with each report is located below the report questions. Click the orange "Upload" buttons to upload photos and documents with your report (Figure 6).
- 10) A new window will pop up to guide you through the upload process (Figure 7).
- 11) When you are ready to submit your report, click the orange Submit Reporting button located below the Report tabs on the right-hand side (Figure 8).

#### Questions?

Contact the AMP team at amp@fcgov.com or 970-221-6219.

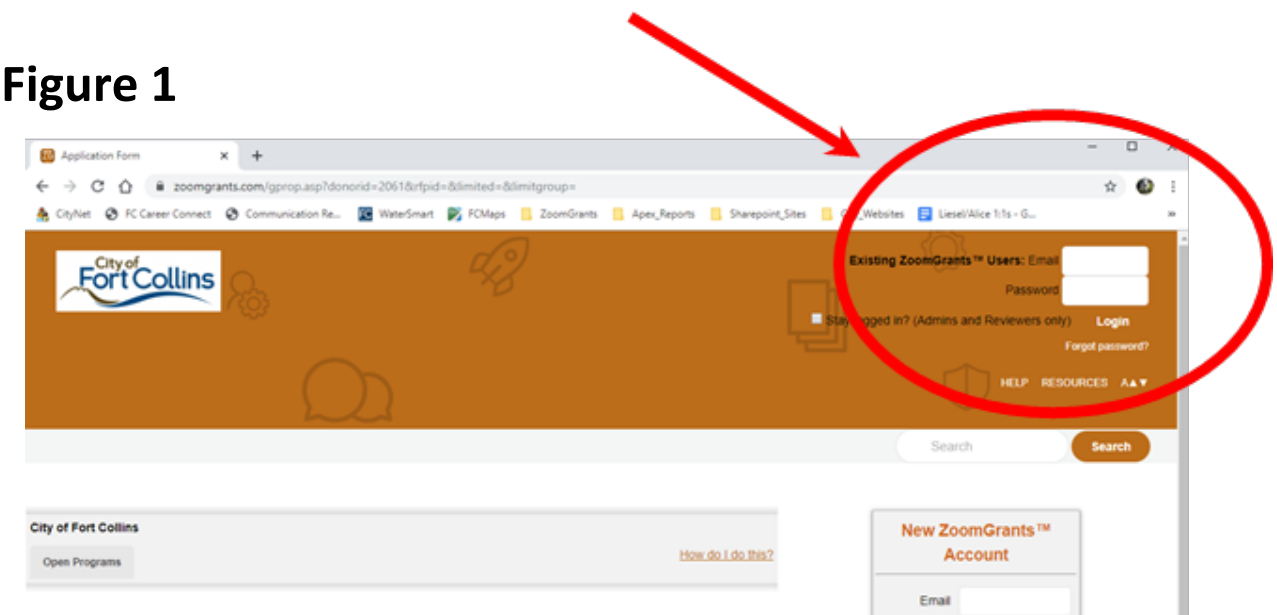

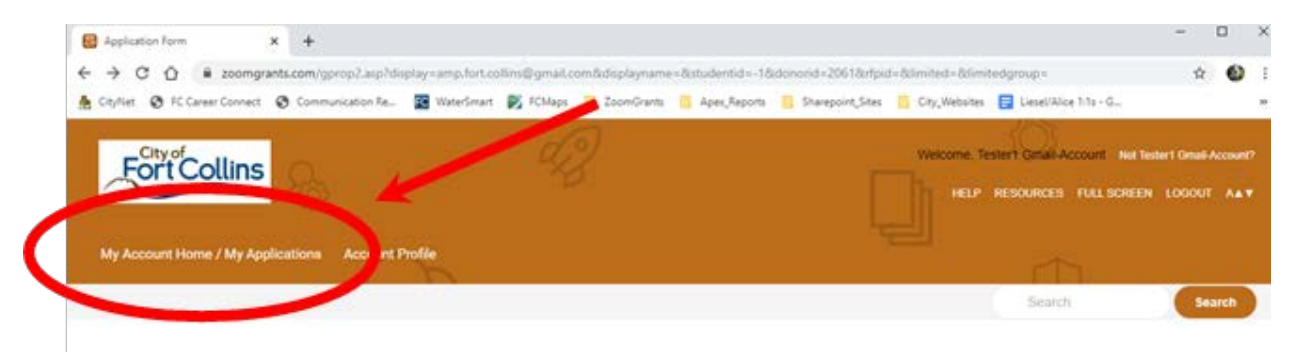

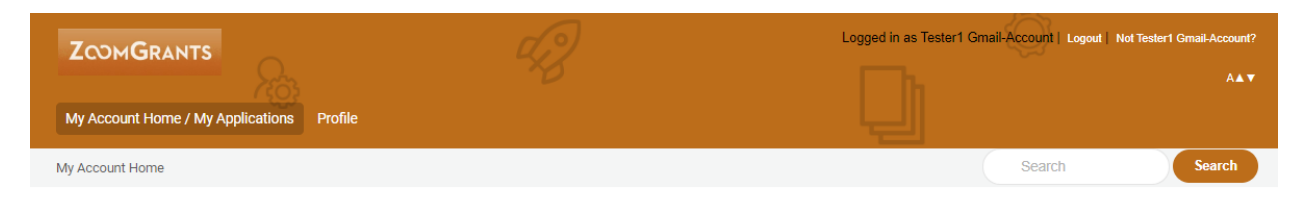

#### My Account Home

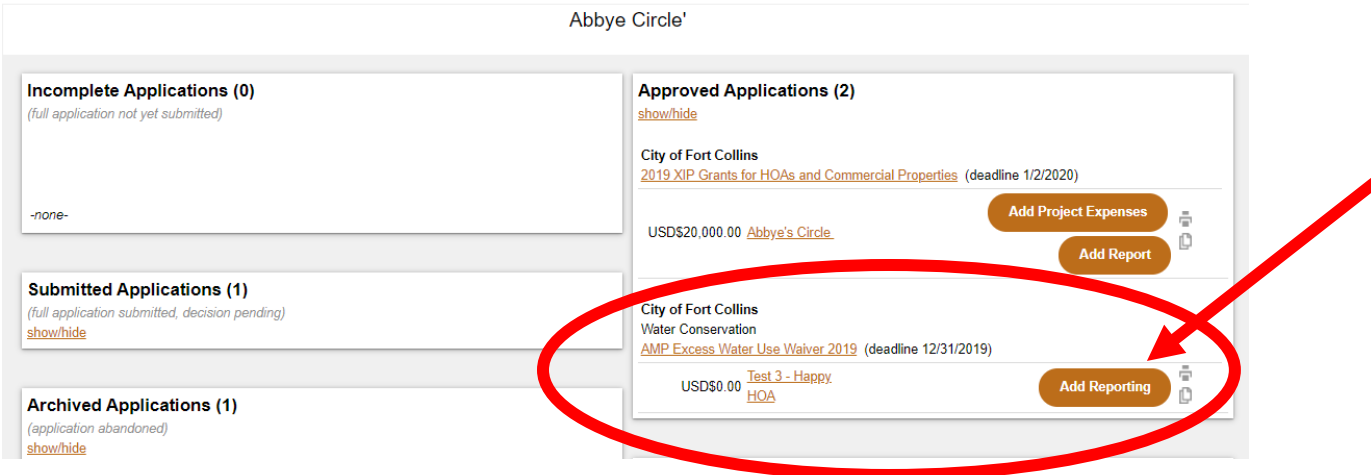

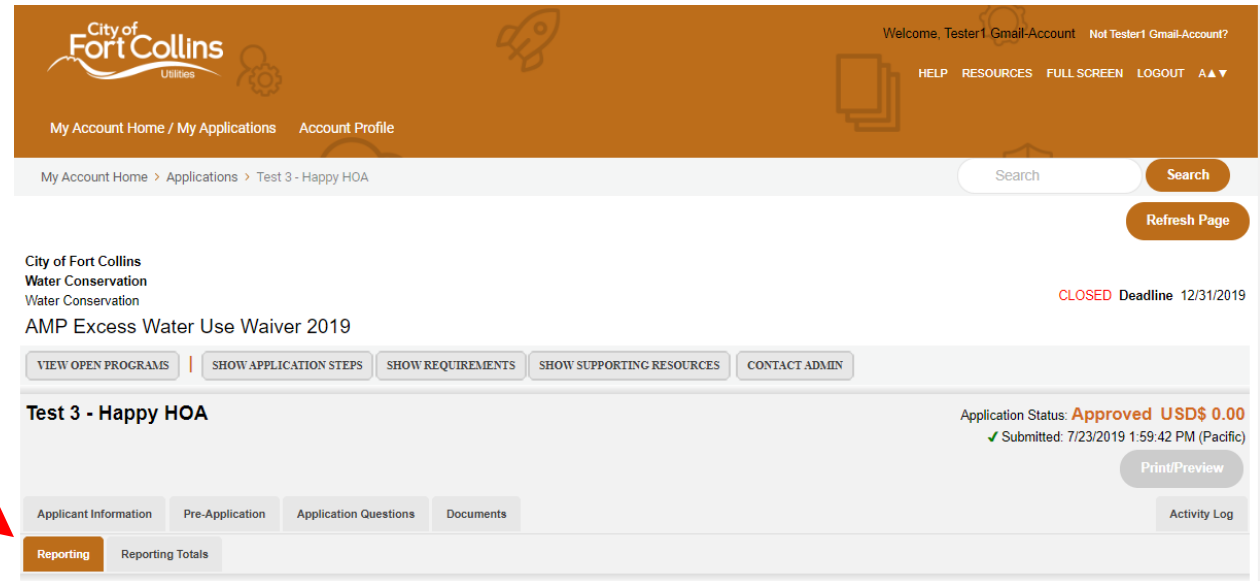

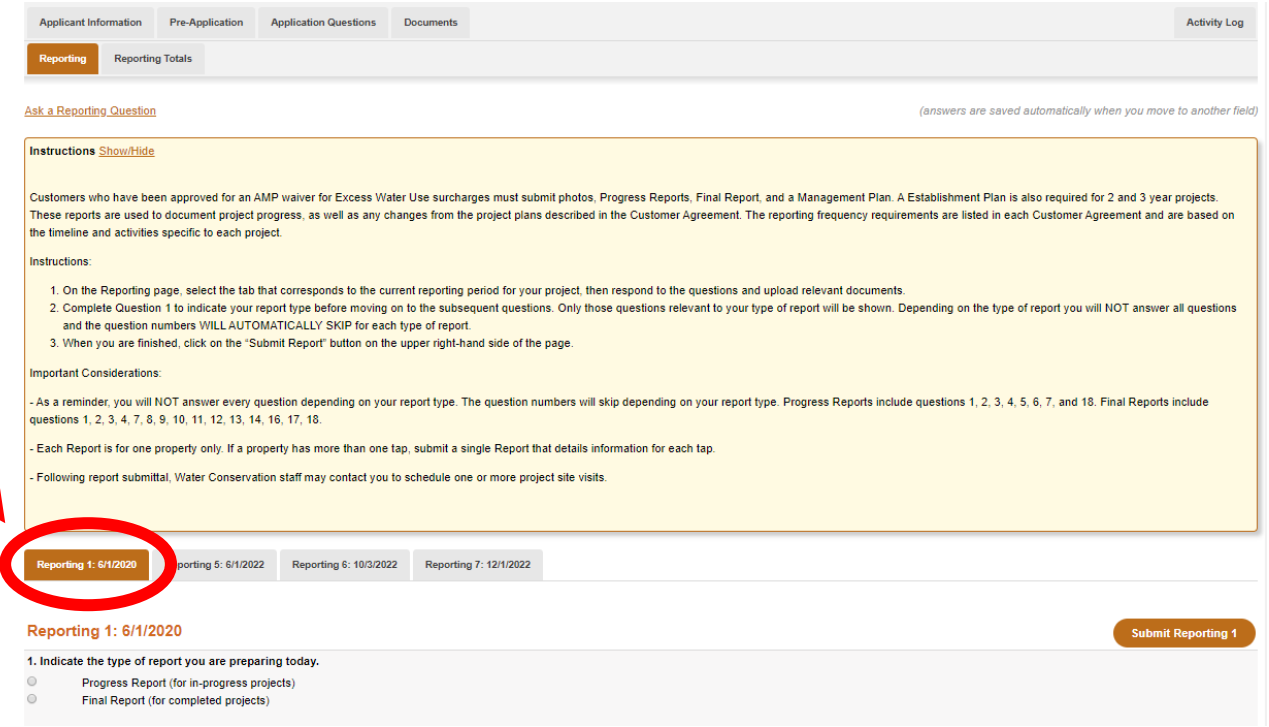

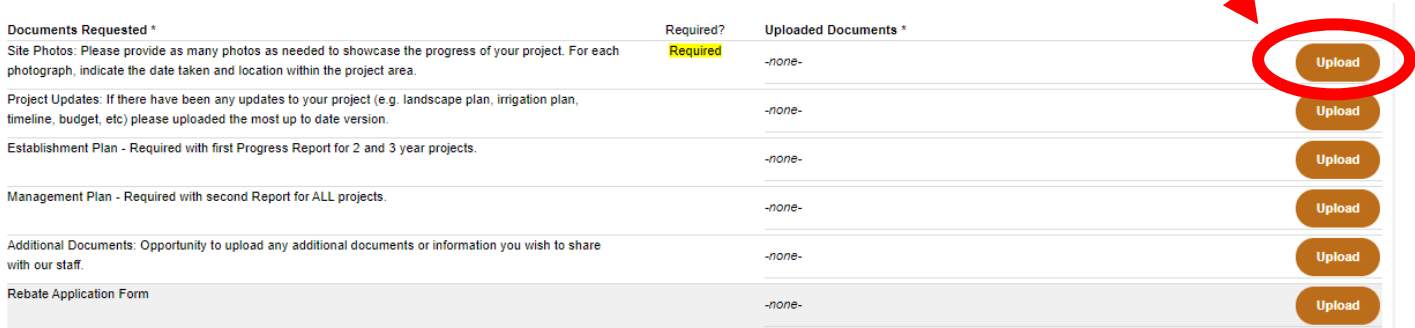

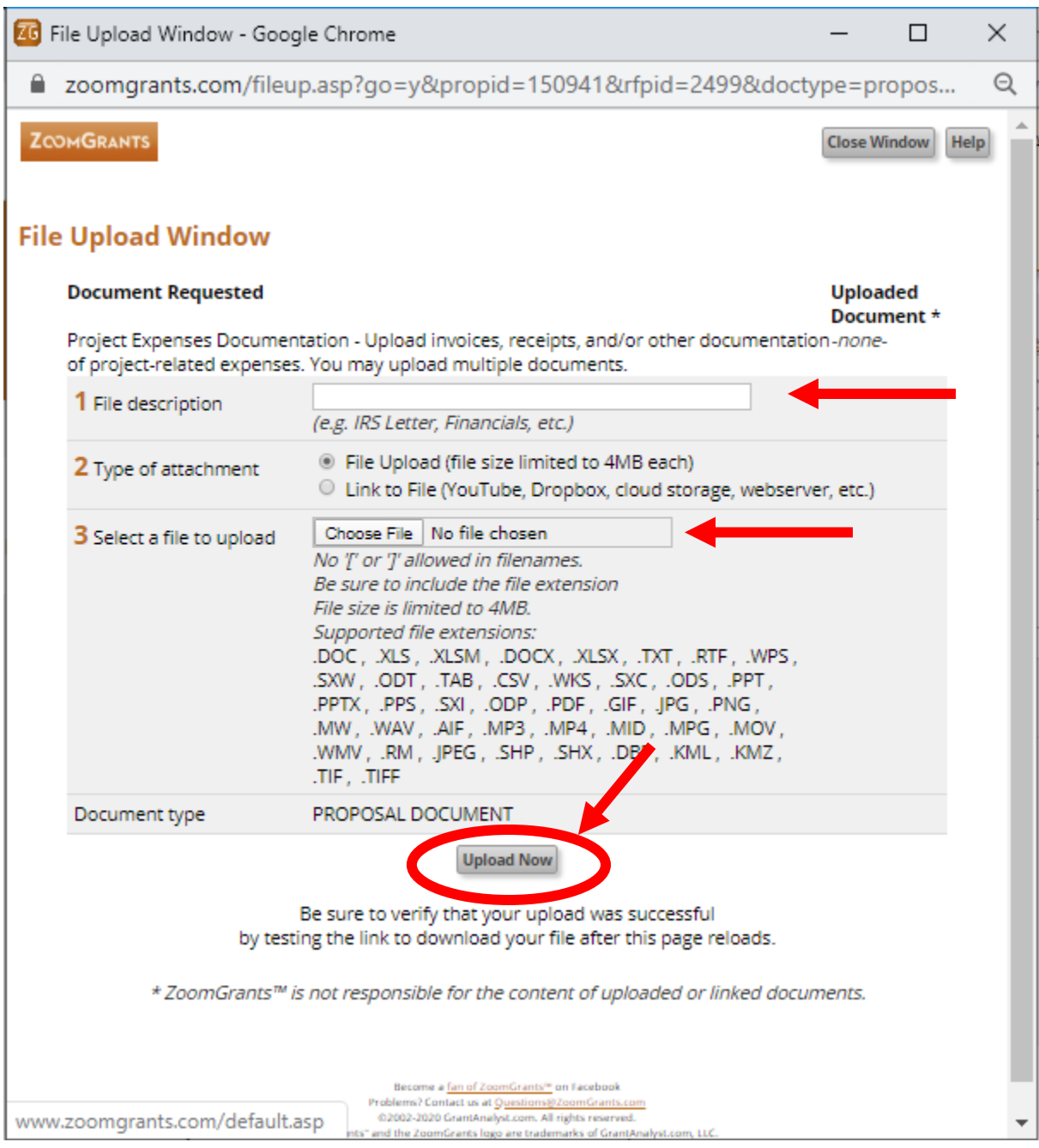

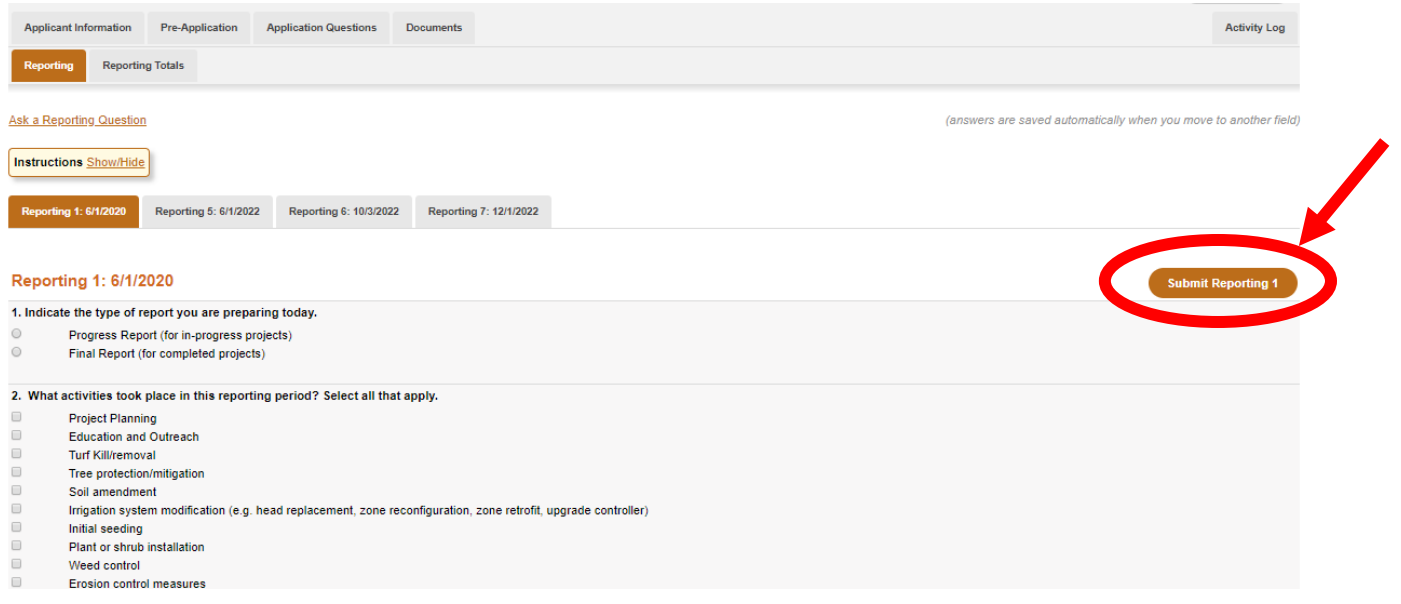